# **Room Diagram in Ungerboeck**

**Power your event with Ungerboeck**

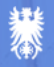

#### **Ungerboeck** Room Diagram

Extension to the Ungerboeck Venue platform allows to seamlessly manage room set ups, diagram items and eventspecific changes in Ungerboeck.

Room-specific layouts are accessible from the space master and booking calendar. Eventrelated modifications are stored at the event-level under "Room Diagrams".

Create your own space set-ups using space layout templates and start populating room layouts which can be linked to events. Multiple layouts per space and event are supported.

Export to PDF and share with customers or operations staff.

Please note this product is currently in BETA testing.

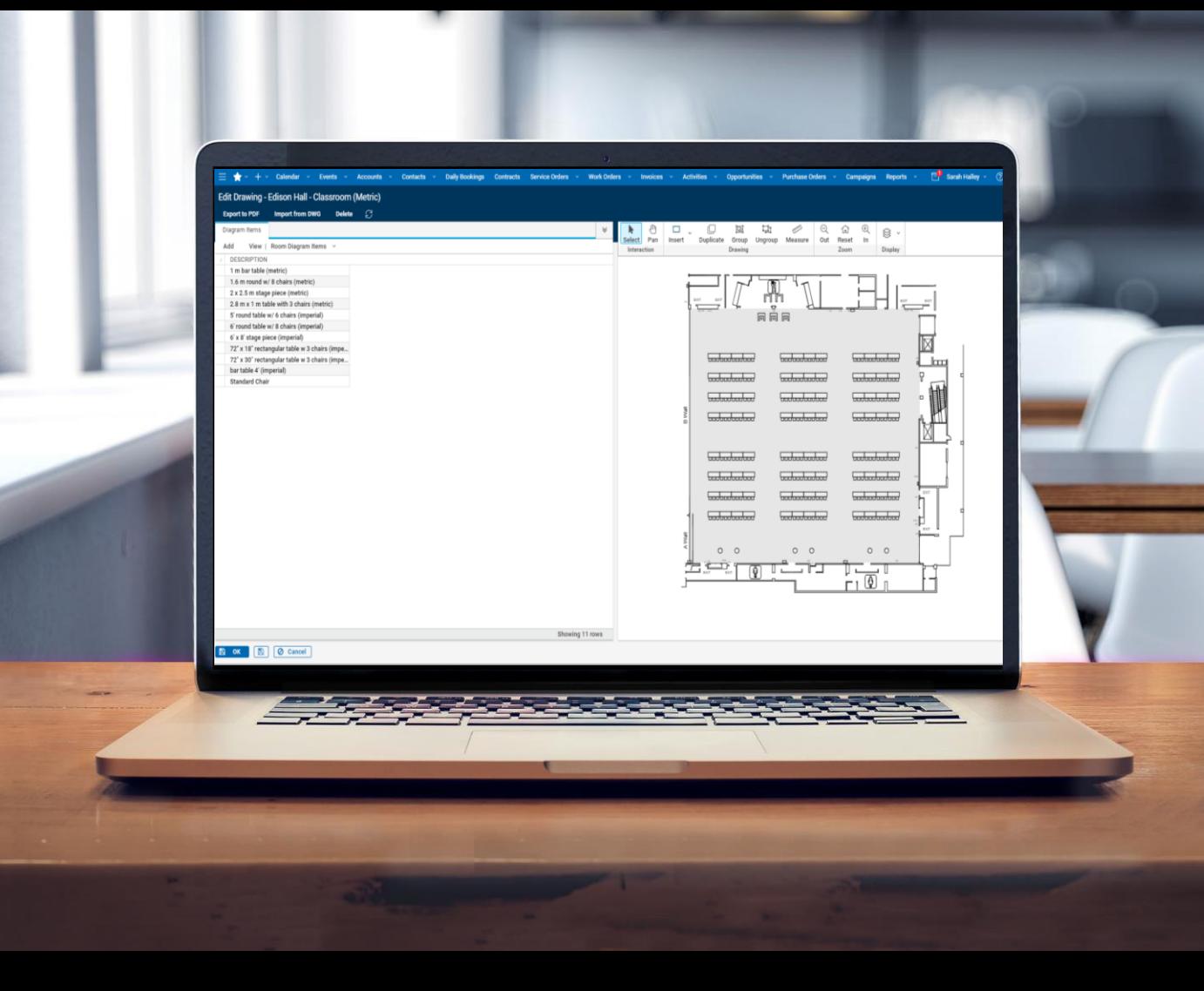

## **Benefits**

- Multiple diagrams can be linked to an event
- Each space has its own diagrams and **layouts**
- Diagram items in the database will only contain items that are actively sold
- Space diagrams and diagram items can be imported from a dwg file or they can be drawn in the system

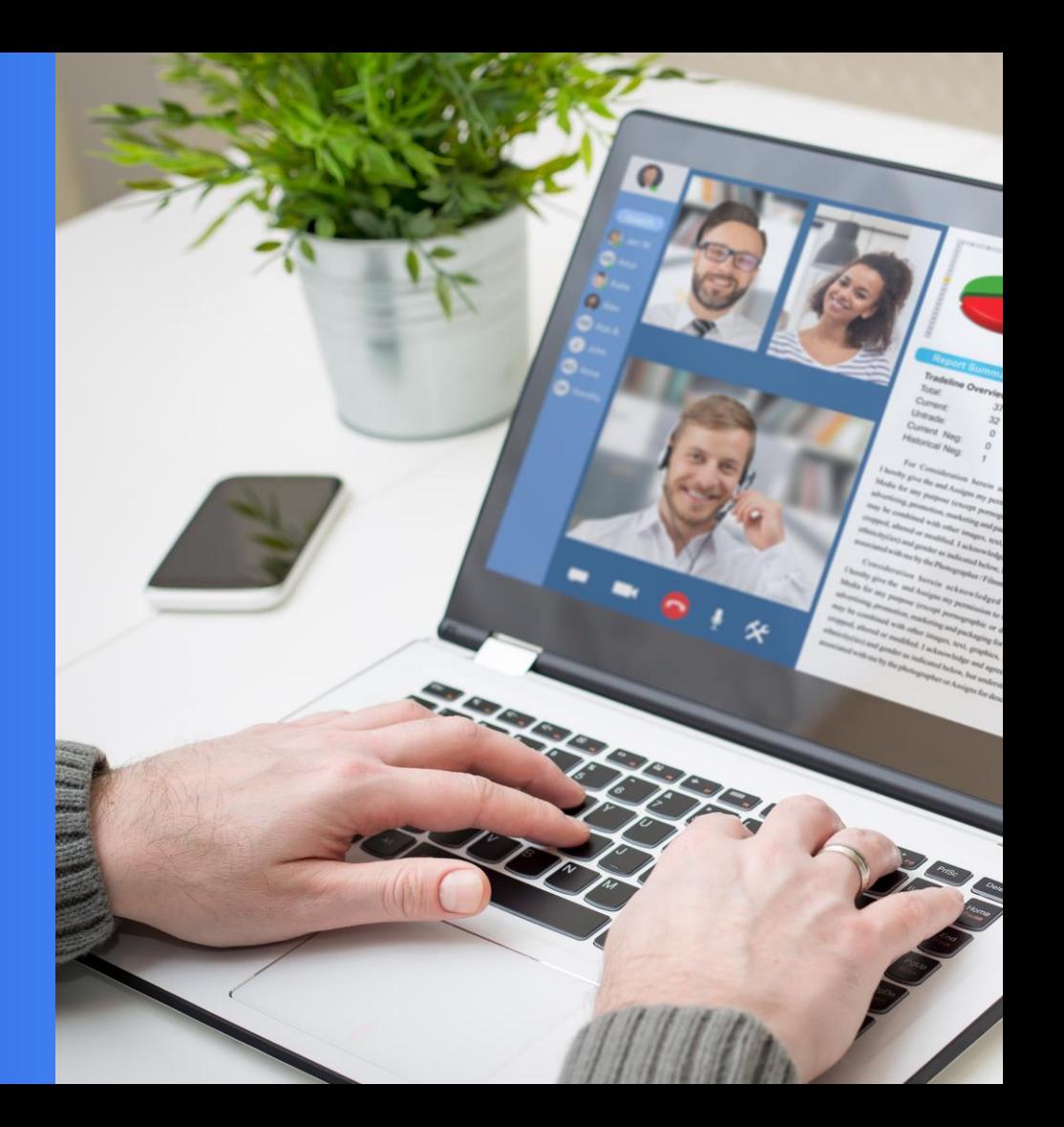

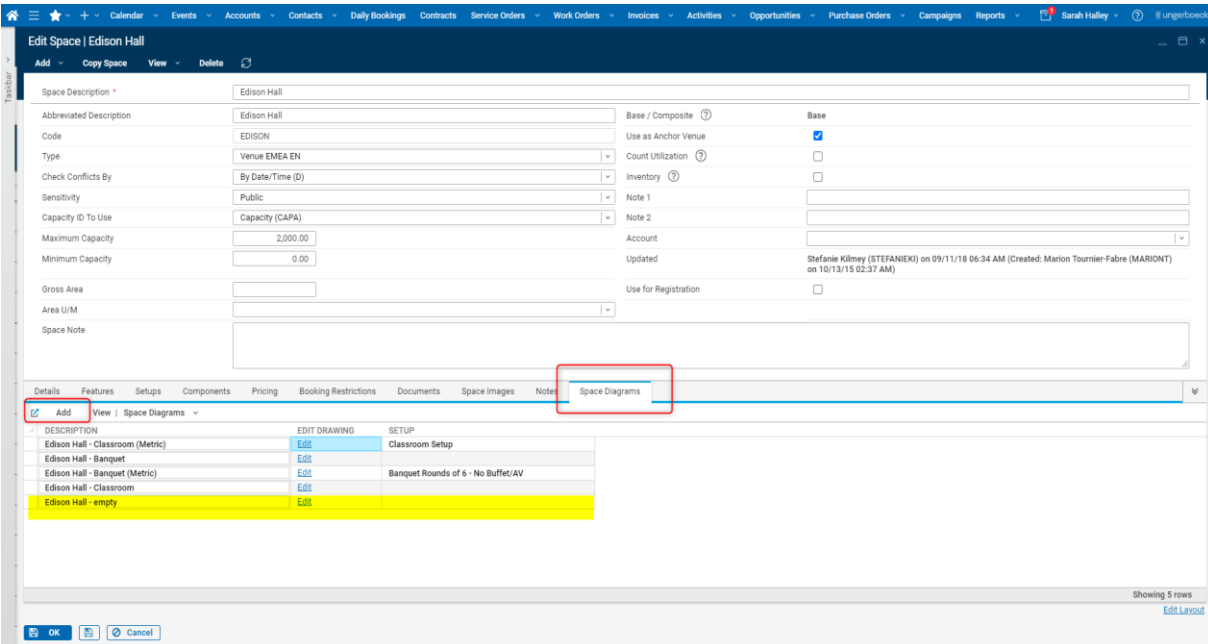

## **Space Setup**

Set up your space in Ungerboeck.

From your space master or booking calendar edit the space and add "Room Diagrams" to the Layout.

Add master template from dwg. Import layers, make changes to building layout and save as template for this space.

Add items (from dwg) or draw items using the drawing functionality.

Once items have been created, they can be used across spaces and events.

Add new room diagrams with specific layouts for e.g. classroom set up / banquet, etc.

## **Access from Booking Calendar**

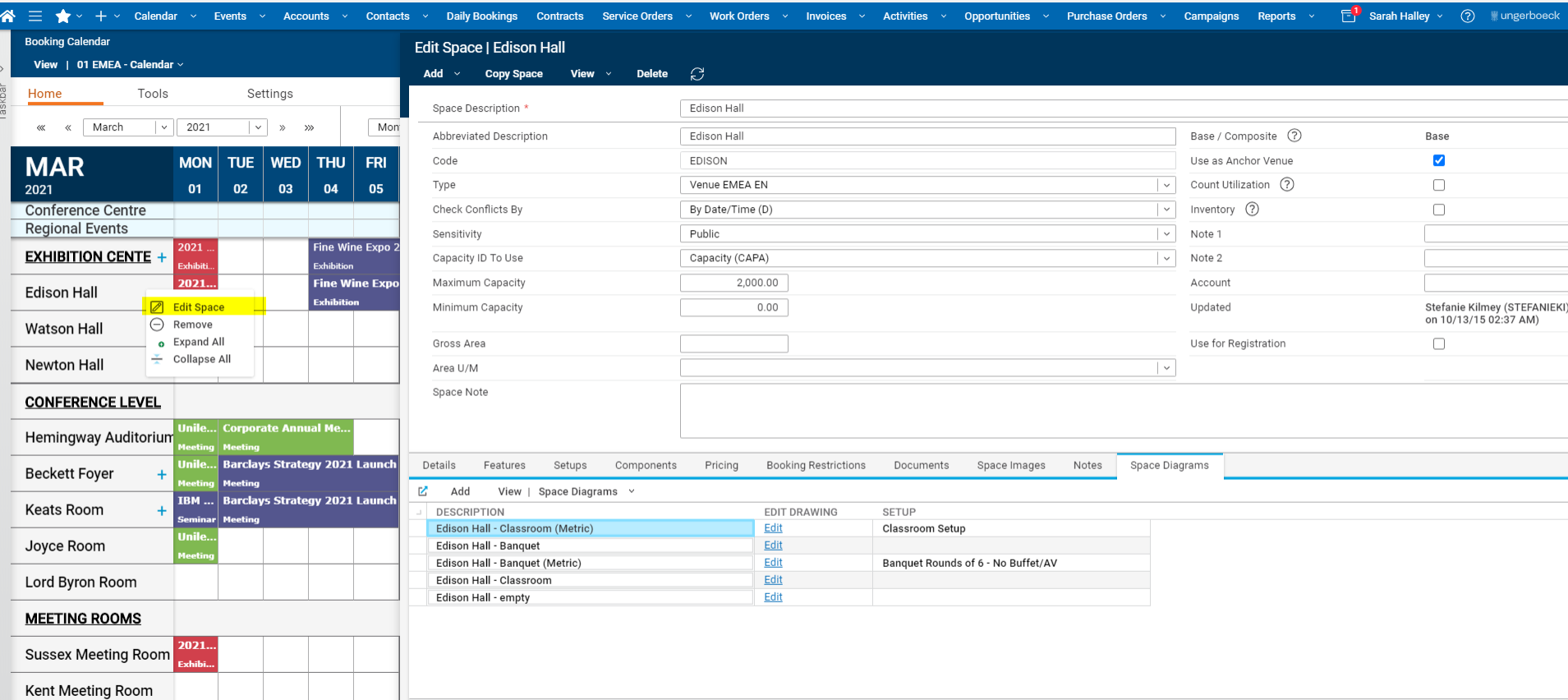

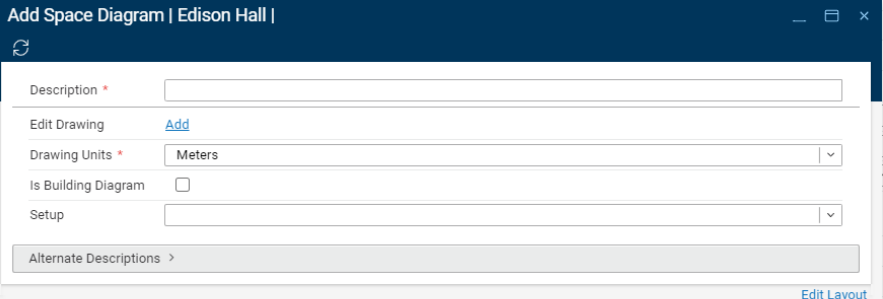

![](_page_5_Picture_51.jpeg)

## **Import dwg**

Import from dwg.

Define unit's metric or imperial.

We recommend cleaning up the file for better results. Please speak to your CSM or Account Manager for any questions.

Add items (from dwg) or draw items using the drawing functionality.

Select and name layers you wish to import.

Make sure once your file is cleaned and set up to mark this as your "template" and empty layout.

![](_page_6_Picture_0.jpeg)

## **Add Set Ups**

Items can be added via dwg import or can be drawn in the system.

Add a new diagram, the "empty" template will allow you to add items to open the empty and cleaned diagram.

Provide a description you wish to create like "Banquet" or "Classroom".

This will allow you to save different layouts per space.

For drawing items make sure using the grid and re-setting if required.

![](_page_7_Picture_38.jpeg)

## **Event Setup**

Set up your space in Ungerboeck.

Link diagrams to events by adding "Room Diagrams" to the Edit Event window.

Choose Space. Room Diagrame template. Link to function. Make changes on the event-level without impacting the space layouts.

Export to PDF and share with customers or operations teams.

## **Add Room Diagram to Event**

![](_page_8_Picture_7.jpeg)

## **Sample Room Drawing**

#### **Edit Drawing - Friday Lunch** \_ 日 ×  $\boldsymbol{\mathcal{C}}$ **DExport to PDF**  $\bigoplus$ 照  $\mathbb{F}$ 回 口 Christ  $\Theta$  $\otimes$  $\Box$ m □ 奋 **ODiagram** Items ſL,  $\Box$ <sup>Out</sup> **DSelect** pPan alnsert aDuplicate DGroup **aUngroup** aMeasure **DReset** pln **DShow Lavers DSnap Enabled aShow Grid DReset Grid DGrid Settings** DAdd OView | Room Diagram Items v Ointeraction **DZoom ODisplay** ODrawing **QDESCRIPTION EXIT EXIT Entrance OPROPERTIES**  $\rightarrow$ Entranc **FS** 1 m rounds 1.8m round w/ 8 chairs  $\Box$ DObject Type  $FS$ Text 2.1m rounds w/ 10 chairs FS FP FHC 2.2m round **DContents**  $\sqrt{2}$  $\circ$  $\circ$ 6' Table and 10 Chairs Entrance 6' Table and 4 chairs F **OFont** pSize 6' table with 8 chairs  $-4.5$ Arial 6'x8' Stage Piece aStyle 8' drape  $B$ U Classroom Table DColor directional arrows metric podium podium Projector and screen row of ten chairs single chair test **QShowing 17 rows**

![](_page_10_Picture_41.jpeg)